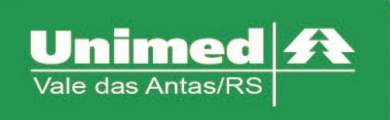

# **Valores de Produção**

## **Produção médica**

Através do autorizador é possível consultar os valores de produção que serve de auxílio para verificar a produção do mês e ainda para o valor da nota fiscal que será enviada para a Unimed.

Acessar o menu Relatórios e Produção Médica e preencher os seguintes campos, conforme figura 1:

- Período Inicial
- Período Final

Consulta:

- **Analítico**
- **Sintético**

Movimentos

- Todos
- Na Clínica

Tipo de Movimentos

- Todos
- Por Transação

Clicar no botão Pesquisar

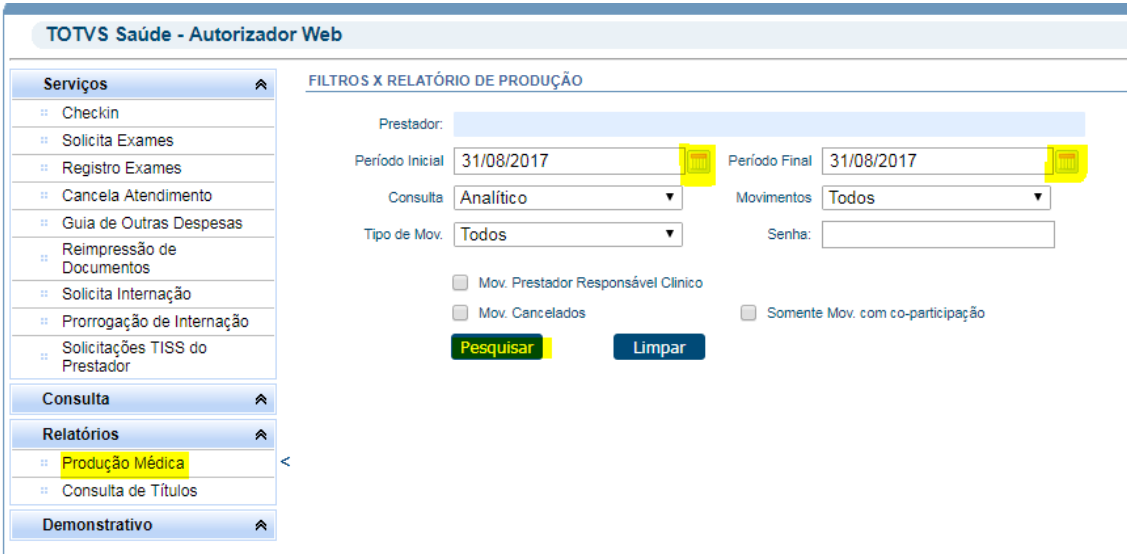

*Figura 1 - Produção Médica*

O sistema irá retornar a pesquisa com as informações de todos os beneficiários que foram atendidos, listando o nome, número de carteira, os procedimentos realizados assim como os valores, conforme figura 2.

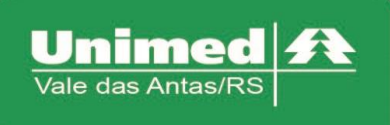

| Data $\div$             | Trans                 | Serie | Doc. e   | Carteira e | <b>Sacha Carteira</b> |  |  |  |
|-------------------------|-----------------------|-------|----------|------------|-----------------------|--|--|--|
| 11/08/2017 09:02<br>. . | <b>COLO</b><br><br>-- | WEB   | 65416351 |            |                       |  |  |  |
|                         |                       |       |          |            |                       |  |  |  |

*Figura 2 - Listagem de atendimento*

Para os valores gerados, verificar as três últimas colunas do relatório, conforme figura 3.

Vl.Prod – Valor

TODOS OS TIPOS DE MOVIMENTOS

- Vl.Part Valor pago pelo beneficiário no momento do atendimento
- Prev.Pagto Previsão dos valores que serão pagos e também o valor que será a nota fiscal do prestador para a Unimed.

|                    |                     |                    | «                   |
|--------------------|---------------------|--------------------|---------------------|
| Qtd.               | <b>VI.Prod</b>      | <b>VI.Part</b>     | Prev.Pagto          |
| 1.00               | 16,20               | 0.00               | 16,20               |
| <b>Total: 1.00</b> | <b>Total: 16,20</b> | <b>Total: 0.00</b> | <b>Total: 16,20</b> |
|                    |                     |                    |                     |

*Figura 3 – Valores*

#### **Consulta de Títulos**

Na consulta de títulos será possível visualizar os eventos, necessário preencher os campos:

- Senha Informar a mesma senha de acesso ao autorizador
- Período Inicial Informar a data inicial da consulta
- Período Final Informar a data final da consulta
- Consulta Titulo/Evento/Movimento ou Movimentos

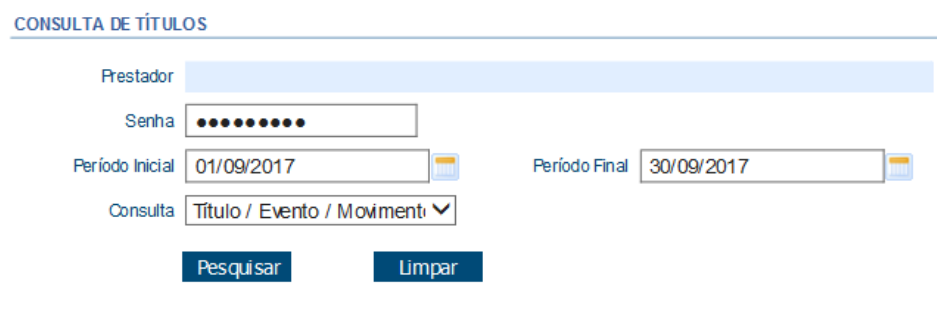

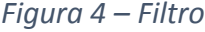

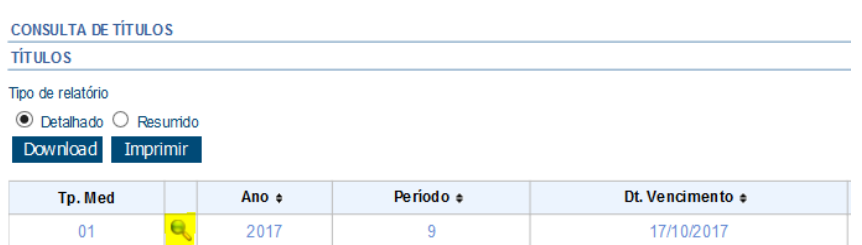

*Figura 5 – Resultado*

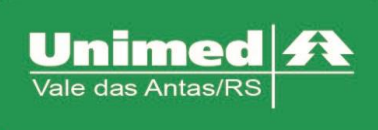

vww.unimed.com.br/valedasantas Júlio de Castilhos, 135 95320-000 - Nova Prata - RS  $T. (54) 3242 - 0000$  $F. (54) 3242 - 0001$ 

Será exibido duas opções de relatório: Detalhado e Resumido, também será possível efetuar o download, impressão ou visualização. Para detalhar as informações do título, clicar ícone  $\mathbb{Q}$ .

Com o detalhamento da consulta, serão apresentados os eventos disponíveis para visualização, exibindo os eventos de desconto e pagamento da produção, ao lado esquerdo da coluna evento será exibido o ícone , clicando será detalhado os eventos dos dados referente ao evento.

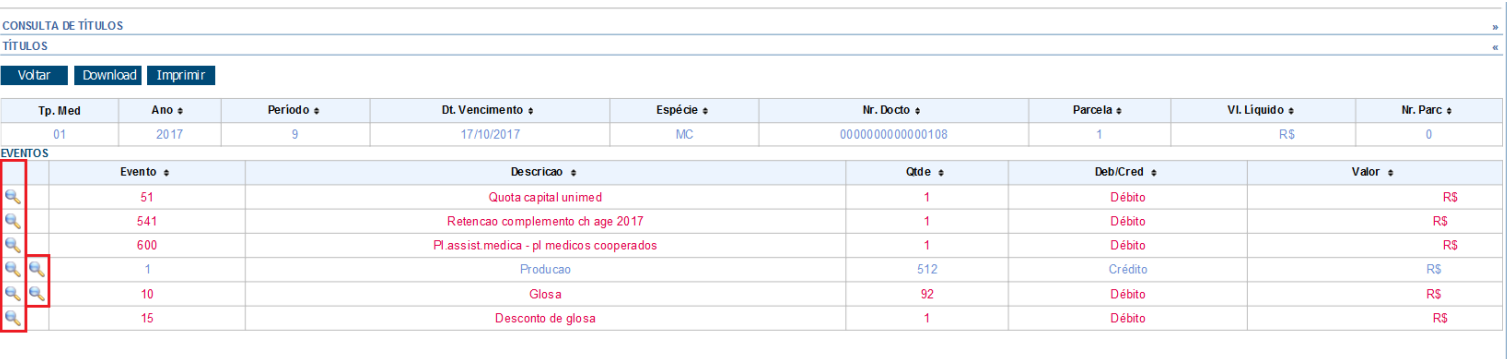

| <b>VI.IRRF:</b>        |                 |                             |                |                      |                |
|------------------------|-----------------|-----------------------------|----------------|----------------------|----------------|
|                        | RS              | VI.Prod.Proc:               | RS             | VI.Prod.Insu:        | R\$ 0.00       |
| Base ISS P.            | <b>RS 0.00</b>  | <b>Base INSSFIS:</b>        | <b>RS 0.00</b> | <b>VI.Extra:</b>     | R\$ 0,00       |
| Base ISS I:            | <b>RS 0.00</b>  | Base INSS Ben:              | <b>RS0.00</b>  | VI.Glosa:            | RS             |
| Base ISS E             | <b>RS 0.00</b>  | Base INSS Jur:              | <b>RS 0.00</b> | VI.Producao:         | <b>RS</b>      |
| VI.ISS:                | <b>RS 0.00</b>  | VI.INSS:                    | <b>RS 0.00</b> | VI.Desconto:         | R <sub>s</sub> |
| Base COFINS:           | <b>R\$ 0.00</b> | Base COFINS In s:           | R\$ 0.00       | <b>Valor COFINS:</b> | R\$ 0.00       |
| <b>Base PIS/PASEP:</b> | <b>RS 0.00</b>  | <b>Base PIS/PASEP In s:</b> | <b>RS 0.00</b> | Valor PIS/PASEP:     | R\$ 0.00       |
| Base CSLL:             | <b>RS 0.00</b>  | Base CSLL In s:             | <b>RS0.00</b>  | Valor CSLL:          | R\$ 0.00       |
| Base Imp. unico:       | <b>RS 0.00</b>  | Base Imp. unico Ins:        | <b>RS 0.00</b> | Valor Imp. unico:    | R\$ 0,00       |
| <b>Base IRRF:</b>      | <b>RS</b>       | VI. Bruto:                  | <b>RS</b>      | <b>VI.Liquido:</b>   | RS             |

*Figura 6 – Valores*

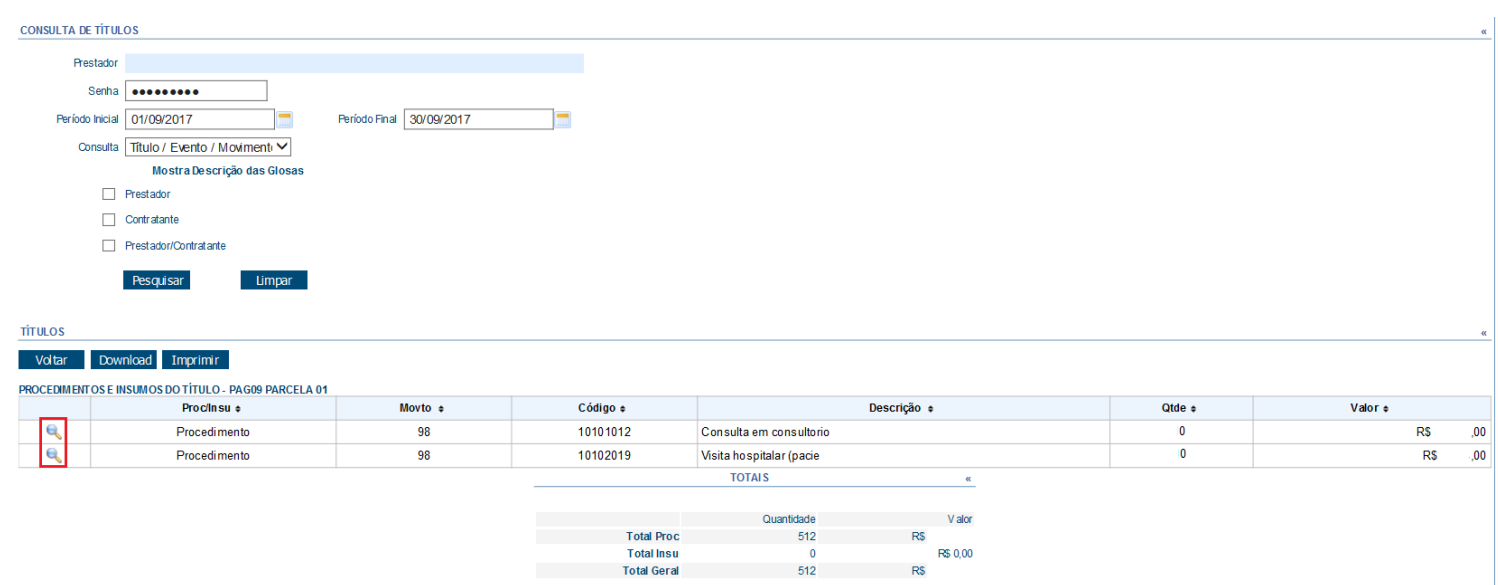

*Figura 7 – Procedimentos*

No relatório produção (Evento 1) serão listados os procedimentos, como por exemplo, consulta eletiva 10101012, visita hospital 1010219, conforme figura 7.

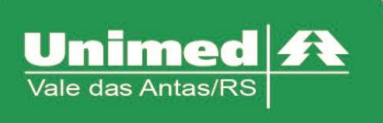

**CONSULTA DE TÍTULOS** 

www.unimed.com.br/valedasantas Júlio de Castilhos, 135 95320-000 - Nova Prata - RS  $T. (54)$  3242-0000  $F. (54) 3242 - 0001$ 

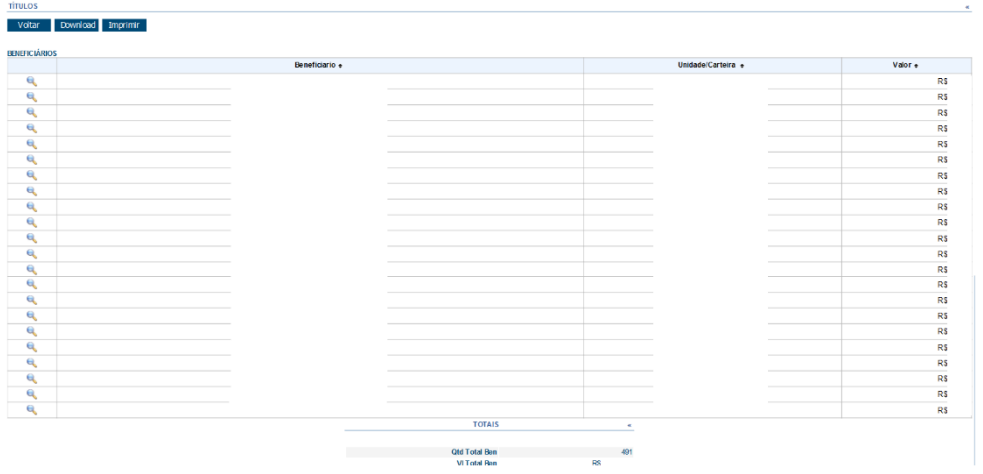

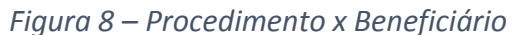

| <b>CONSULTA DE TÍTULOS</b><br><b>TÍTULOS</b> |       |               |                  |                    |                  |           |               | $\mathbf{m}$     |
|----------------------------------------------|-------|---------------|------------------|--------------------|------------------|-----------|---------------|------------------|
| Voltar Download Imprimir                     |       |               |                  |                    |                  |           |               |                  |
| Tp. Med                                      | Ano e | Periodo a     | Dt. Vencimento + | Espécie »          | Nr. Docto e      | Parcela + | VI. Liquido e | Nr. Parc e       |
| 01                                           | 2017  |               | 17/10/2017       | MC.                | 0000000000000108 |           | <b>RS</b>     |                  |
| DETALHES DO EVENTO: 15 - DESCONTO DE GLOSA   |       |               |                  |                    |                  |           |               |                  |
| Ano Per e                                    |       | Periodo Ref e |                  | Observações e      |                  |           |               |                  |
| 2017                                         |       | 9             |                  |                    |                  |           |               | <b>RS</b><br>.00 |
|                                              |       |               |                  | <b>TOTALS</b>      |                  |           |               |                  |
|                                              |       |               |                  |                    |                  |           |               |                  |
|                                              |       |               |                  | <b>Total Geral</b> | RS.<br>00        |           |               |                  |

*Figura 9 - Consulta títulos*

#### **Demonstrativo INSS**

Para visualização do demonstrativo de INSS, digitar a senha (mesma utilizada para acessar o Autorizador), informar o período inicial e período final. Na data de competência é possível escolher entre Produção ou Vencimento. Para a geração do comprovante é possível incluir na busca:

- Remuneração
- Valor Retenção IRRF
- Valor Retenção ISS
- Valor Retenção COFINS
- Valor Retenção PISPASEP
- Valor Retenção CSLL

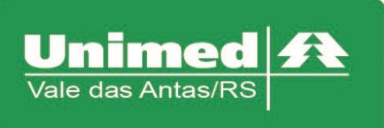

### Valor Líquido Recebido

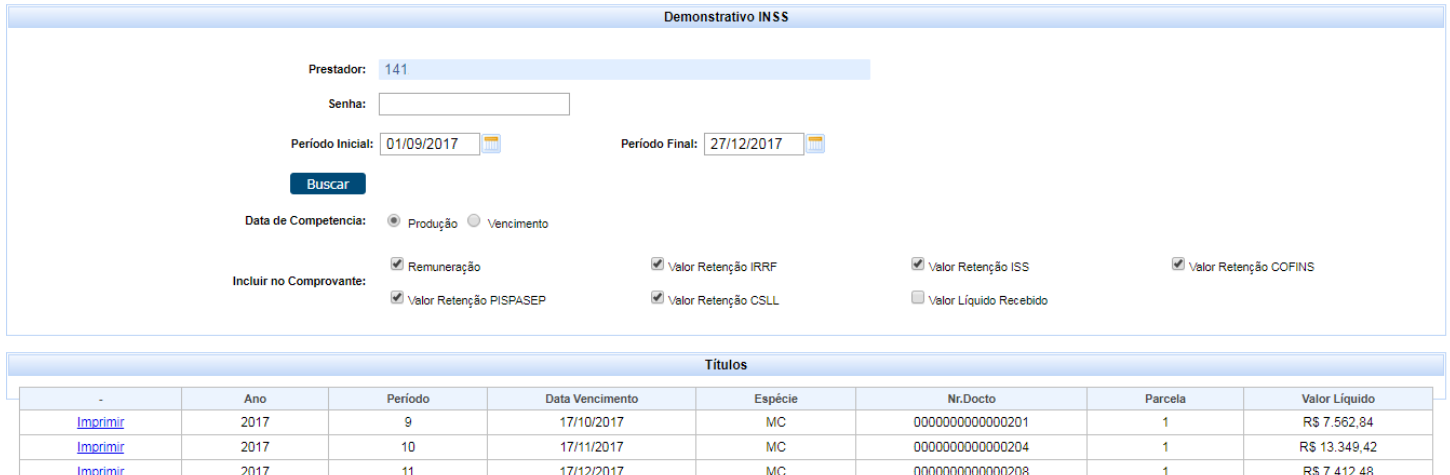

*Figura 10 - Comprovante de retenção*

Logo após clicar em buscar, ao retornar a pesquisa clicar na opção "Imprimir", será gerado um arquivo no formato PDF, acessando esse arquivo será mostrado as informações pertinentes à informada na busca.

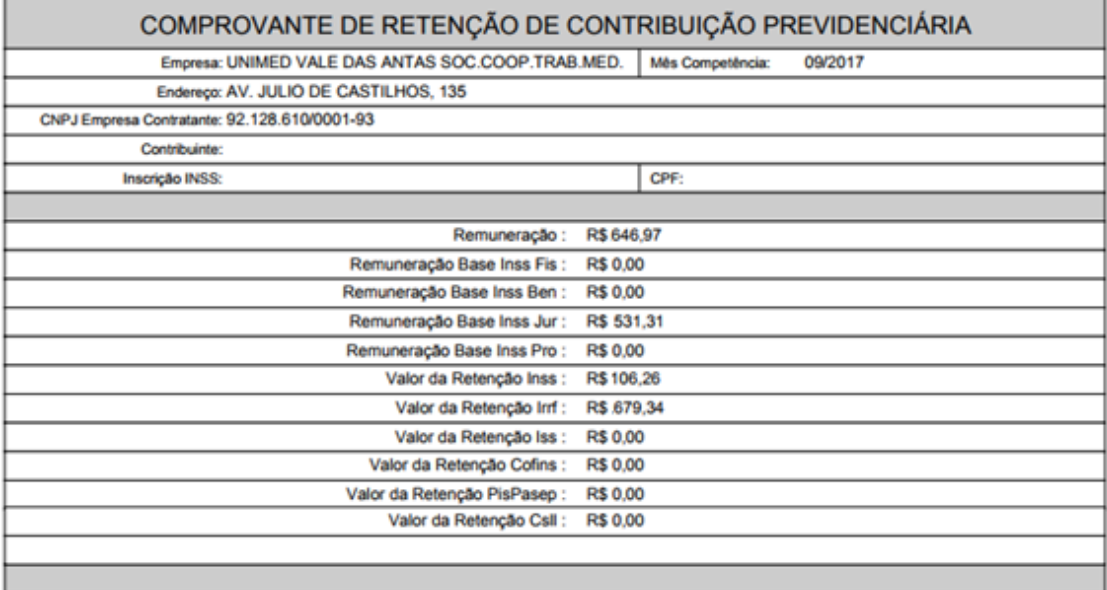

**NOVA PRATA - RS** Quarta-Feira, 27 de Dezembro de

*Figura 11 - Comprovante de retenção*

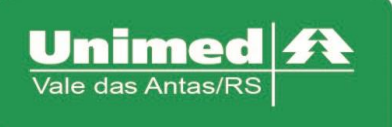

www.unimed.com.br/valedasantas Júlio de Castilhos, 135 95320-000 - Nova Prata - RS  $T. (54) 3242 - 0000$  $F. (54) 3242 - 0001$ 

#### **Pagamento do Prestador**

Para visualização e download no formato PDF, informar a senha (mesma utilizada para acessar o Autorizador), informar o período inicial e período final, clicar em pesquisar, no retorno da pesquisa clicar no ícone e para visualização do título.

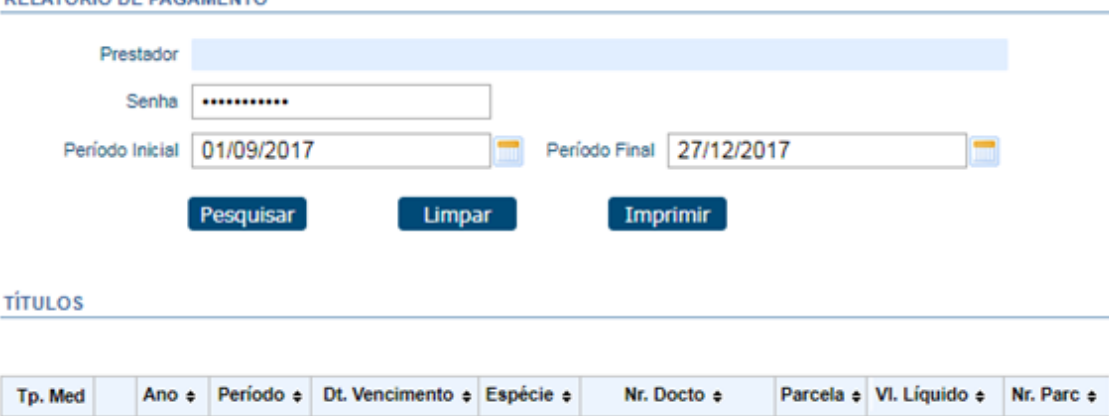

| <b>ID.</b> Med |  |  | NHO =   PCHODO =   DL VCHCHHCHO =   ESPCCIC =       NL DOCIO =     Pal CCIa =   VL ENNHO =   NL Pal C = |  |  |
|----------------|--|--|----------------------------------------------------------------------------------------------------|--|--|
|                |  |  | 01 $\left  \bigoplus_{k} 2017 \right $ 9   17/10/2017   MC   0000000000000108   1   R\$ 877,50   0      |  |  |
|                |  |  | 01 $ Q_1 $ 2017   10   17/11/2017   MC 0000000000000111   1  R\$ 520,76   0                             |  |  |
|                |  |  | 01 $\left \bigcirc\right $ 2017   11   17/12/2017   MC 00000000000000115   1  RS 401,79   0             |  |  |

*Figura 12 - Pagamento Prestador*

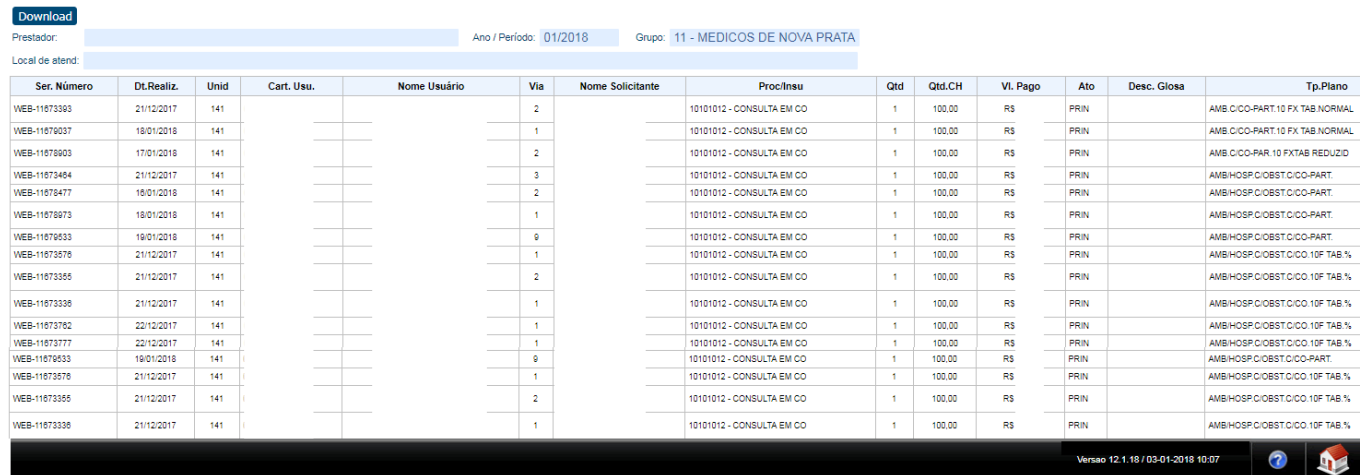

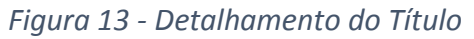

No detalhamento do título, serão apresentados os atendimentos realizados de beneficiários de intercâmbio, realizados no hospital, realizados para beneficiários da área de ação da Unimed Vale das Antas, conforme apresentado na figura